# **Universidade Federal de Minas Gerais Escola de Engenharia**

**Departamento de Engenharia Eletrônica** 

Laboratório de Informática Industrial

## **AULA 10 - PROGRAMAÇÃO SOB A NORMA IEC 61131-3 (II): LINGUAGEM SFC**

*Objetivos:* Desenvolvimento de aplicações na linguagem SFC (*Structured Function Chart*) para o CLP *CompactLogix* da Roclwell Automation.

## **Atividades Prévias**

- 1. Leia atenciosamente, em casa, o texto desta prática.
- 2. Desenvolva previamente, ainda em casa, o programa na linguagem SFC descrito no item "Atividades de Projeto e Programação" desta prática.
- 3. Elabore um pré-relatório manuscrito, entre 1 e 2 páginas, descrevendo resumidamente os passos a serem executados nesta aula prática.
- 4. Ao chegar ao laboratório, caso tenha um colega de bancada, discutam entre suas respectivas soluções e decidam, em conjunto, qual deles será o adotado na prática.

## **Introdução**

A linguagem SFC (*Sequential Function Chart*) é uma das linguagens mais poderosas da norma IEC61131- 3, sendo usada para modelar lógicas de controle baseadas na seqüência temporal de eventos de processo. A Fig.1 exemplifica um trecho de um diagrama SFC no *RSLogix 5000*:

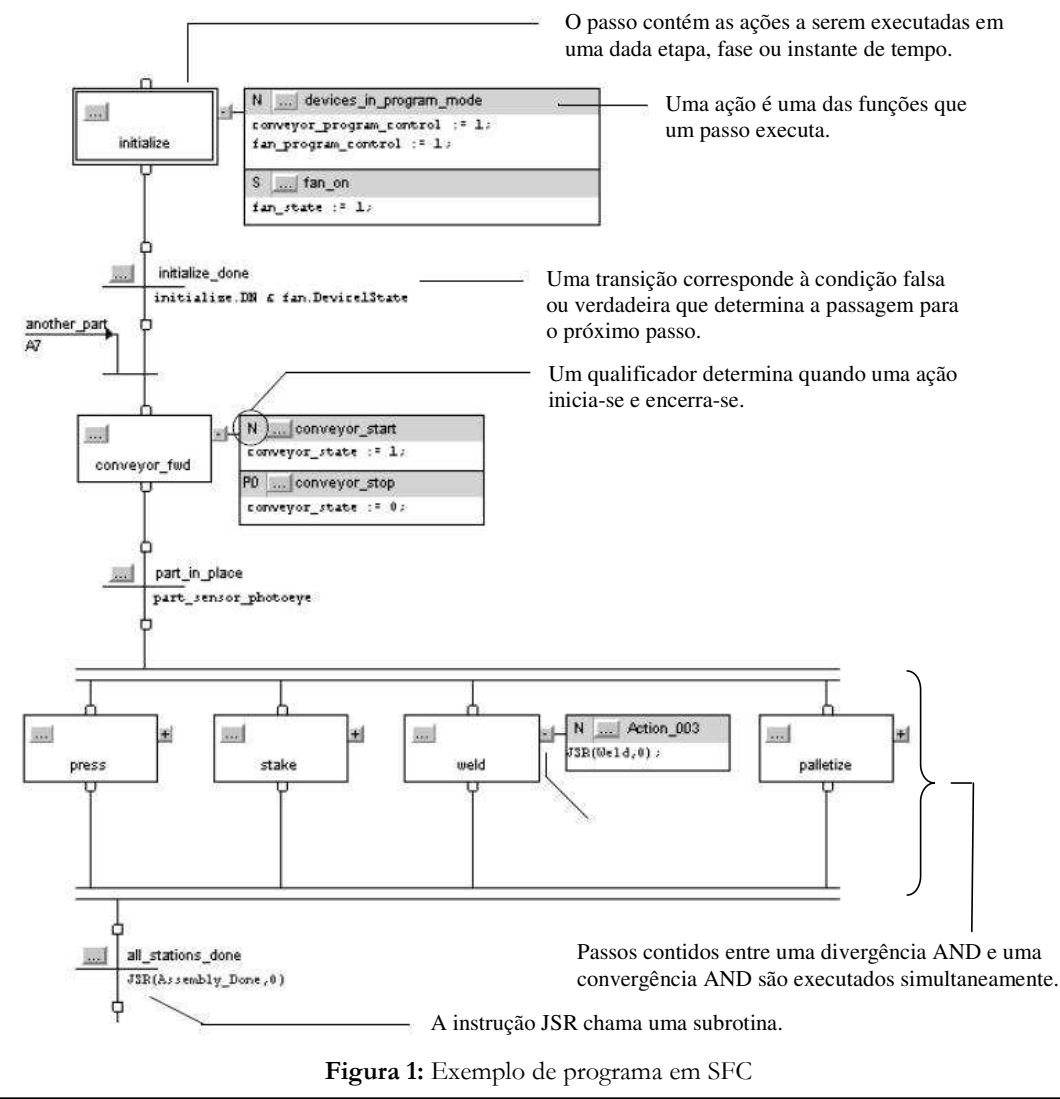

1

# **Criação de programas na linguagem SFC**

A rotina *Main Routine* criada pelo *RSLogix 5000* quando da criação de um projeto é definida automaticamente do tipo *Ladder*. Para substituirmos a mesma por uma de outro tipo (ST, FBD ou SFC) você deve apagar a mesma e inserir outra rotina, na linguagem desejada:

> $\mathbf{\mathfrak{a}}$  $\overline{\mathsf{x}}$

> > ۸

1. Clique com o botão direito do mouse na rotina *Main Routine* e selecione *Delete*:

Controller Tags Controller Fault Handler Power-Up Handler

Controller Organizer

Controller Aula13

**De Strings** 

**de Gal Tasks B** MainTask <sub>□</sub> Company MainProgram Program Tags **日** MainRoutine **Example 1** Unscheduled P Open d Motion Groups ¥, Cut  $Ctrl+X$ **Ungrouped Ax** eb.  $Ctrl + C$ Copy **But Add-On Instructio**  $Ctrl + V$ **Data Types** A Paste User-Defined Delete Del

**Figura 2:** Seleção da Rotina Principal (*MainRoutine*)

2. Em seguida, clique com o botão direito do mouse em *Main Program* e selecione *New Routine*:

**Figura 3:** Seleção do Programa Principal (*MainProgram*)

3. Na janela que se abrir, defina o nome da rotina, a descrição da mesma (útil para fins de documentação) e a linguagem desejada:

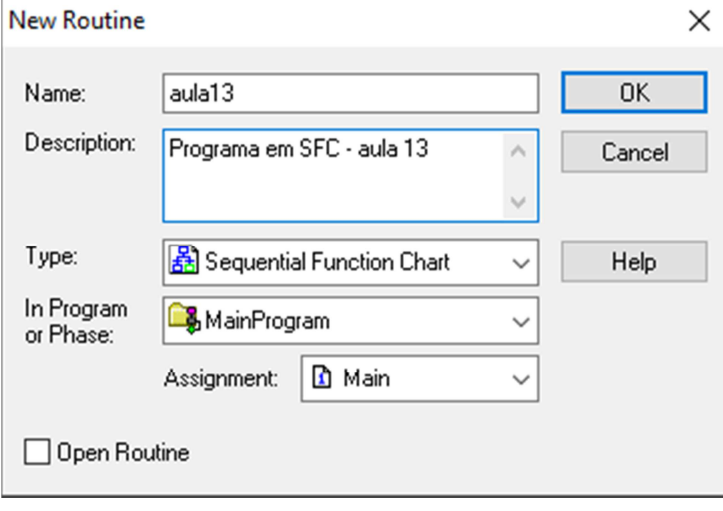

**Figura 4:** Definição da linguagem desejada

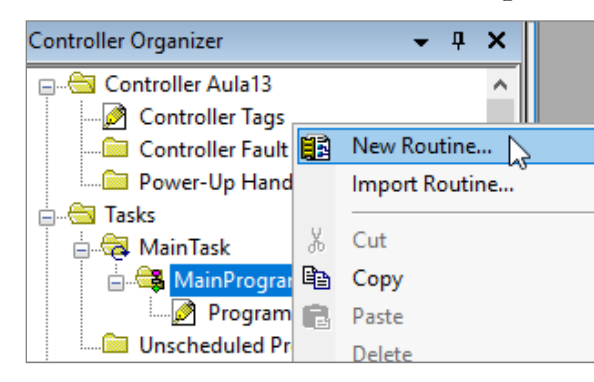

4. Clique no objeto *Main Program* com o botão direito do mouse, selecione *Properties* e, na janela que se abrir, defina a rotina criada como *Main*, na aba *Configuration*:

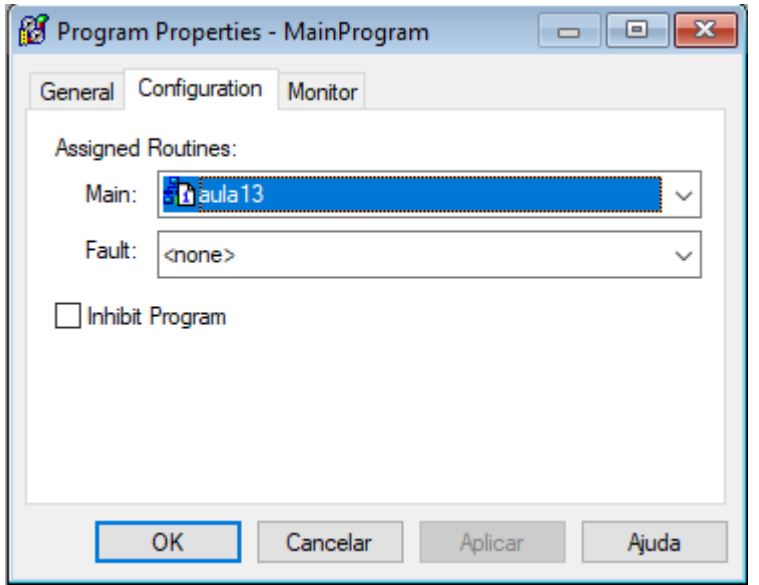

**Figura 5:** Definição da rotina principal

5. Ao final do processo, sua área de organização do programa deverá estar configurada como exemplificado abaixo:

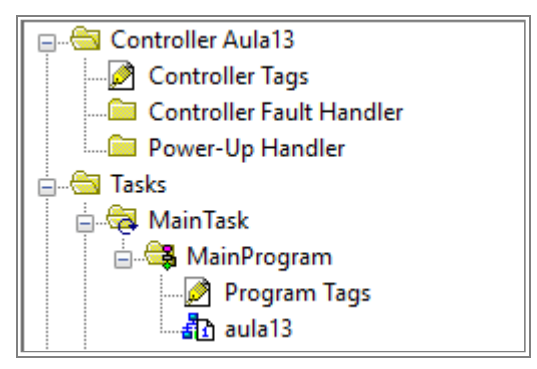

**Figura 6:** Organizador de programa

# **Edição de programas na linguagem SFC**

Para editar o programa, dê um duplo clique na rotina criada para que o editor SFC fique ativo. Observe que o editor traz, automaticamente, os blocos correspondentes ao passo inicial e à transição que o segue. Acrescente passos e transições ao diagrama e defina as respectivas ações (no caso dos passos) e expressões lógicas (no caso das transições).

Apesar da norma IEC 61131-3 especificar que as ações de um SFC podem ser descritas em qualquer das outras linguagens (ST, FBD, LD e IL), o *RSLogix 5000* disponibiliza apenas a linguagem ST para descrição das ações e das transições.

 Para acrescentar ações a um passo SFC, clique no mesmo com o botão direito do mouse e em seguida selecione a opção *Add Action.* Será apresentada uma caixa de edição ao lado do passo:

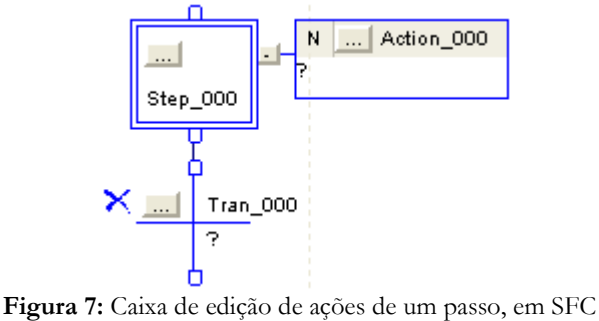

Clique no símbolo "?" para escrever as ações na linguagem "Texto Estruturado" (ST), e no símbolo "..." para definir o qualificador a ser usado. Apesar de existirem 11 qualificadores possíveis, nesta prática devem ser empregados apenas os seguintes:

- N Executa repetidamente enquanto o passo estiver ativo.
- P1 Executa uma única vez quando o passo é ativado.
- P0 Executa uma única vez quando o passo é desativado.
- Para editar uma transição, clique na mesma com o botão direito do mouse e em seguida selecione a opção *Edit Transition.* Uma caixa para edição (em texto estruturado) da expressão lógica associada à transição será apresentada, como mostrado abaixo:

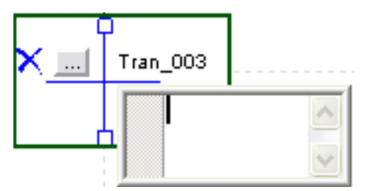

**Figura 8:** Caixa de edição de transições, em SFC

Lembre-se que os *tags* a serem utilizados no programa SFC podem ser definidos antes da edição do programa, selecionando-se *Logic* → *Edit Tags* na janela principal do *RSLogix 5000*, ou à medida que o programa for construído, clicando-se com o botão direito do mouse na caixa de edição mostrada na Fig. 8 e selecionando a opção *New Tag*.

- Para ligar passos a transições e vice-versa, posicione o mouse sobre o ponto de entrada ou saída do elemento gráfico (passo ou transição) até que um círculo verde apareça, clique sobre o mesmo com o botão direito do *mouse* e então arraste-o até o outro ponto de conexão desejado. Se a linha de conexão atravessar outros símbolos de tal forma que a visualização do SFC fique confusa, você pode escondê-la clicando com o botão direito do *mouse* sobre a mesma e selecionando *Hide Wire*.
- Para empregar uma transição "vazia" (que será sempre disparada), use a constante "1" no lugar da respectiva variável ou expressão booleana.
- IMPORTANTE: No *RSLogix 5000*, cada nome de um passo ou de uma transição deve obrigatoriamente corresponder a uma variável, que naturalmente deve ser declarada. Ao inserirmos passos e transições no programa SFC, o *RSLogix 5000* automaticamente cria estas variáveis e as utiliza para designar os nomes dos passos e transições. Por esta razão, evite alterar os nomes originais dos passos e transições, a menos que você se disponha a criar cada uma das respectivas variáveis; se você não o fizer, o programa acusará vários erros de compilação.
- Ao término da edição da rotina em SFC, não se esqueça de verificar a consistência da mesma selecionando *Logic* → *Verify* → *Routine* no menu principal do *RSLogix 5000*. É muito comum, por exemplo, esquecermo-nos de fazer uma conexão entre um passo e uma transição e pensarmos que a mesma existe devido à forma com que os elementos gráficos ficaram dispostos no diagrama.

# **Observações Importantes:**

- 1. Para facilitar a construção da lógica, podem ser usados, se necessário, estados vazios (sem nenhuma ação definida) e transições vazias (sempre avaliadas como VERDADEIRO neste caso).
- 2. A condição lógica associada a uma transição, quando descrita em Texto Estruturado, é construída meramente como uma expressão envolvendo variáveis e operadores lógicos (AND, OR, NOT, etc.) ou relacionais (>, < , =, etc.). Por exemplo, uma transição descrita como

(x < 100) AND (desligado)

causará a mudança para o próximo passo quando for avaliada como verdadeira. Observe ainda que, no *RSLogix 5000*, o uso de uma única variável booleana para indicar o disparo de uma transição não pode ser combinado com o operador "=", como por exemplo na expressão "Liga = 0"; use apenas o nome da variável para indicar o disparo da transição.

3. Cada passo em SFC possui um conjunto de variáveis internas que fornecem informações sobre o

passo, e que podem ser livremente utilizadas para compor a lógica. Algumas destas variáveis são:

- <step\_name>.X Indica se o passo de nome <step\_name> está ativo. Usualmente utilizado em sequências simultâneas (p. ex. divergência AND) para fins de sincronismo entre diferentes passos.
- <step\_name>.Count Indica quantas vezes o passo <step\_name> foi ativado na presente execução do SFC.
- <step\_name>.T Determina por quanto tempo o passo corrente <step\_name> está ativo, em milisegundos. Quando o passo é desativado, esta variável passa a ter valor indefinido. Esta variável é útil para temporizações; a figura a seguir exemplifica a mudança de um passo de nome Step\_002 a outro, depois de decorridos 10 segundos de sua execução:

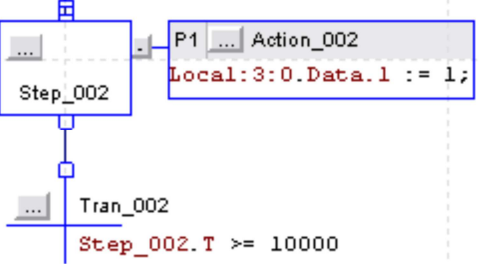

**Figura 8:** Uso de temporização empregando a variável interna <step\_name>.T, em SFC

# **Atividades de projeto e programação**

Desenvolva, em SFC, um programa que implemente uma sequência de partida automática de duas bombas e a abertura de uma válvula. O programa deve ser configurado como uma tarefa contínua (*continuous task*). A seqüência de partida deve ser executada como descrito a seguir:

- 1. O operador dá a partida no sistema através do botão de *liga* no quadro de comando local.
- 2. Identificada a partida no sistema, acionar a bomba BP1.
- 3. Após a sinalização de *BP1 funcionando*, acionar a bomba BP2.
- 4. Decorridos 10 segundos após a sinalização de *BP2 funcionando*, abrir a válvula FV1.
- 5. Verificar se FV1 abriu; caso contrário, tentar novamente após 5 segundos. Se após a segunda tentativa FV1 não abrir, uma sirene deve ser soada indicando a condição de alarme. Em qualquer caso, as bombas devem permanecer acionadas.
- 6. Manter o funcionamento do sistema até que o botão de *desliga* seja acionado, no quadro de comando local.

Observe, nos passos acima, que o simples acionamento das bombas BP1 e BP2, como também da válvula FV1, não é indicação em si que as mesmas estão funcionando; esta indicação vem de sensores instalados nestes dispositivos.

A tabela a seguir contém os endereços das variáveis de entrada e saída a serem utilizadas.

| Descrição                     | Tipo              | Modo | Endereço                                   | <b>Módulo MICA</b>                            | ID no MICA |
|-------------------------------|-------------------|------|--------------------------------------------|-----------------------------------------------|------------|
| Liga local                    | <b>BOOL</b> Input |      | Local:1:I.Data.0                           | Botão Liga/Desliga do contator C1             | RB01/00    |
| BP1 Funcionando               | <b>BOOL</b> Input |      | Local:1:I.Data.1                           | Sensor Indutivo (NF)                          | RB01/01    |
| BP2 Funcionando               | <b>BOOL</b> Input |      | Local:1:I.Data.2                           | Sensor Capacitivo                             | RB01/02    |
| FV1Aberta                     | <b>BOOL</b> Input |      |                                            | Local:1:I.Data.3 Sensor Fotoelétrico          | RB01/03    |
| Liga bomba BP1                |                   |      |                                            | BOOL Output Local:3:O.Data.0 Lâmpada Vermelha | RB03/00    |
| Liga bomba BP2                |                   |      |                                            | BOOL Output Local:3:O.Data.2 Lâmpada Amarela  | RB03/02    |
| Abre a válvula FV1            |                   |      | BOOL Output Local:3:O.Data.3 Lâmpada Verde |                                               | RB03/03    |
| Alarme de válvula com defeito |                   |      | BOOL Output Local:3:O.Data.4 Sirene        |                                               | RB03/04    |

**Tabela 1: Endereços de entrada e saída** 

# **Instruções de montagem no MICA**

- 1. Com o MICA energizado, certifique-se que o botão de emergência esteja pressionado.
- 2. Conecte os bornes de alimentação do contator C1 (situado à direita dos sensores capacitivo e fotoelétrico) à régua RB24 (fonte 24V) e à régua RB00 (terra).

Laboratório de Informática Industrial – Prof. Luiz T. S. Mendes – DELT/EE-UFMG – 2022

- 3. Conecte o borne lateral L1 à régua RB24 (fonte 24V) e o borne lateral T1 ao ponto de entrada da variável "Liga/Desliga Local" na tabela 1, de forma a sinalizar ao CLP a operação de liga/desliga efetuada pelo operador. Os bornes L1 e T1 estão situados na lateral direita do MICA.
- 4. Alimente os sensores e conecte suas saídas às respectivas entradas indicadas na tabela 1.
- 5. Alimente a régua RB03 e conecte as saídas indicadas na tabela 1 aos sinalizadores luminosos (lâmpadas) e à sirene.
- 6. Verifique atentamente se todos os elementos da montagem estão devidamente aterrados.
- 7. Confira com atenção a sua montagem antes de rearmar o botão de emergência.

#### **Créditos**

Esta nota de aula foi originalmente elaborada em 2009 com a colaboração do aluno Danilo Ribeiro, aluno do curso de Engenharia de Controle e Automação, e bolsista de monitoria do Laboratório de Automação.

#### **Referências**

Rockwell Automation, *SFC programming*, 1756-pm006 Rockwell Automation, *SFC and ST programming*, 1756-pm003